## **1. Co zrobić jeśli mam problem z zalogowaniem?**

## **Student**:

Jeśli nie pamiętasz hasła do mojego konta @365.sum.edu.pl możesz samodzielnie je zrestetować z panelu logowania Wirtualnej Uczelni. Otwórz serwis studencki [https://student.sum.edu.pl](https://student.sum.edu.pl/) i wybierz z górnego menu pozycję Wirtualna Uczelnia.

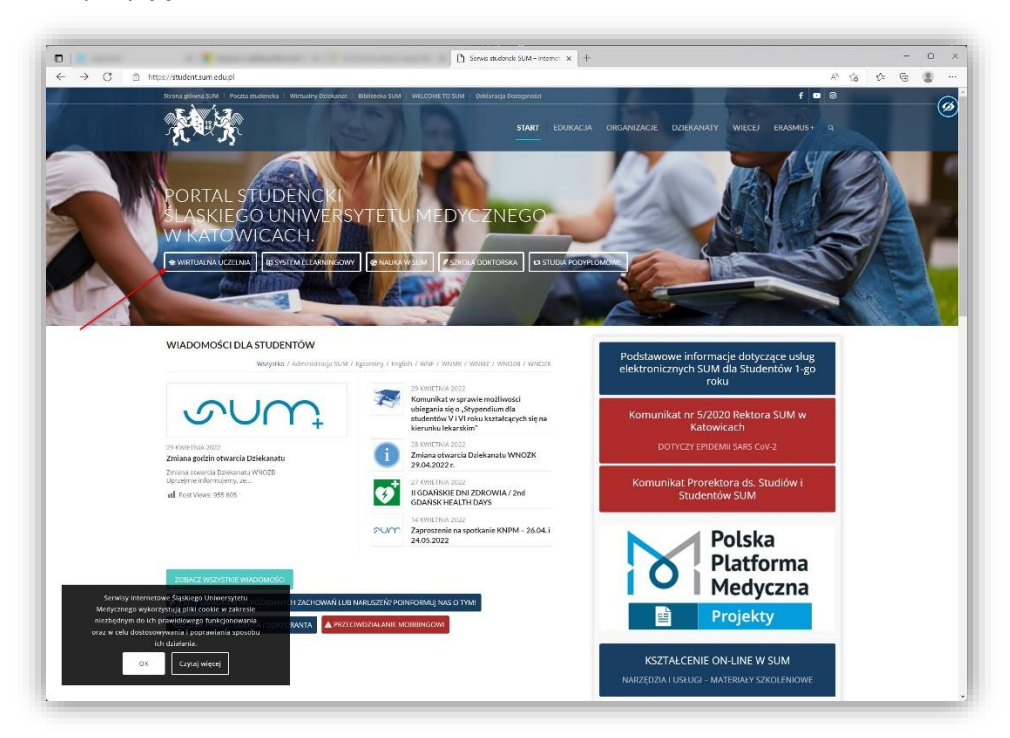

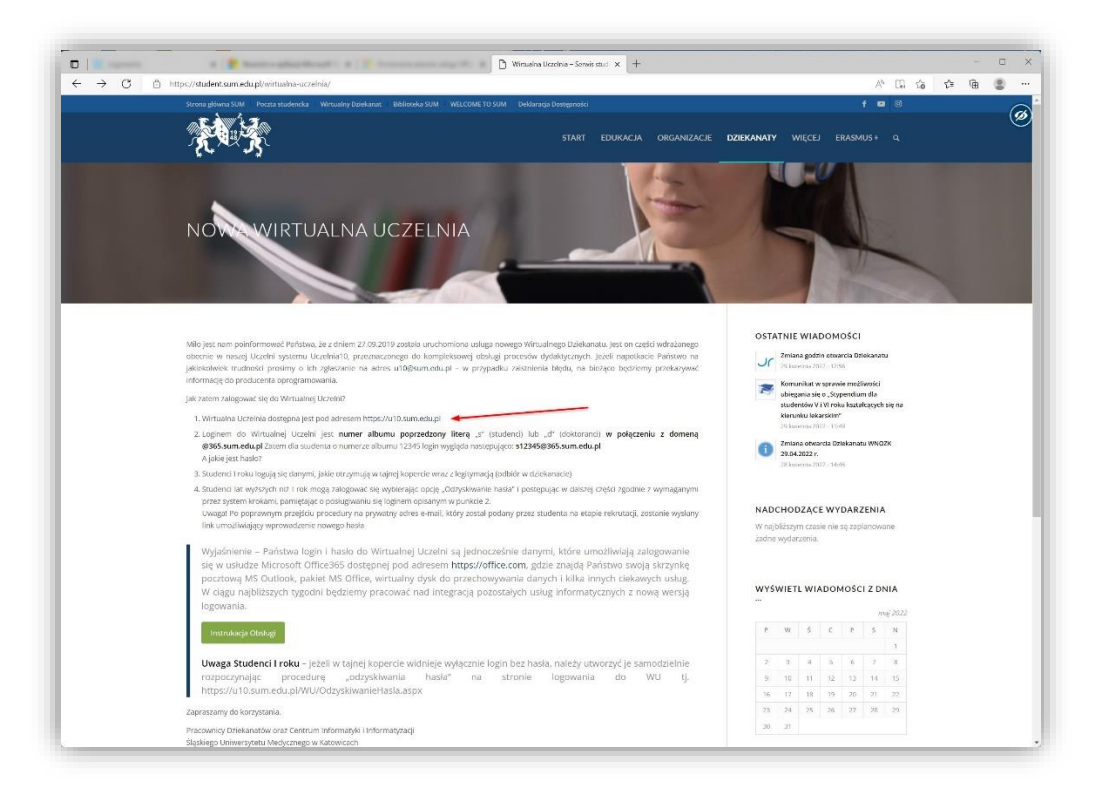

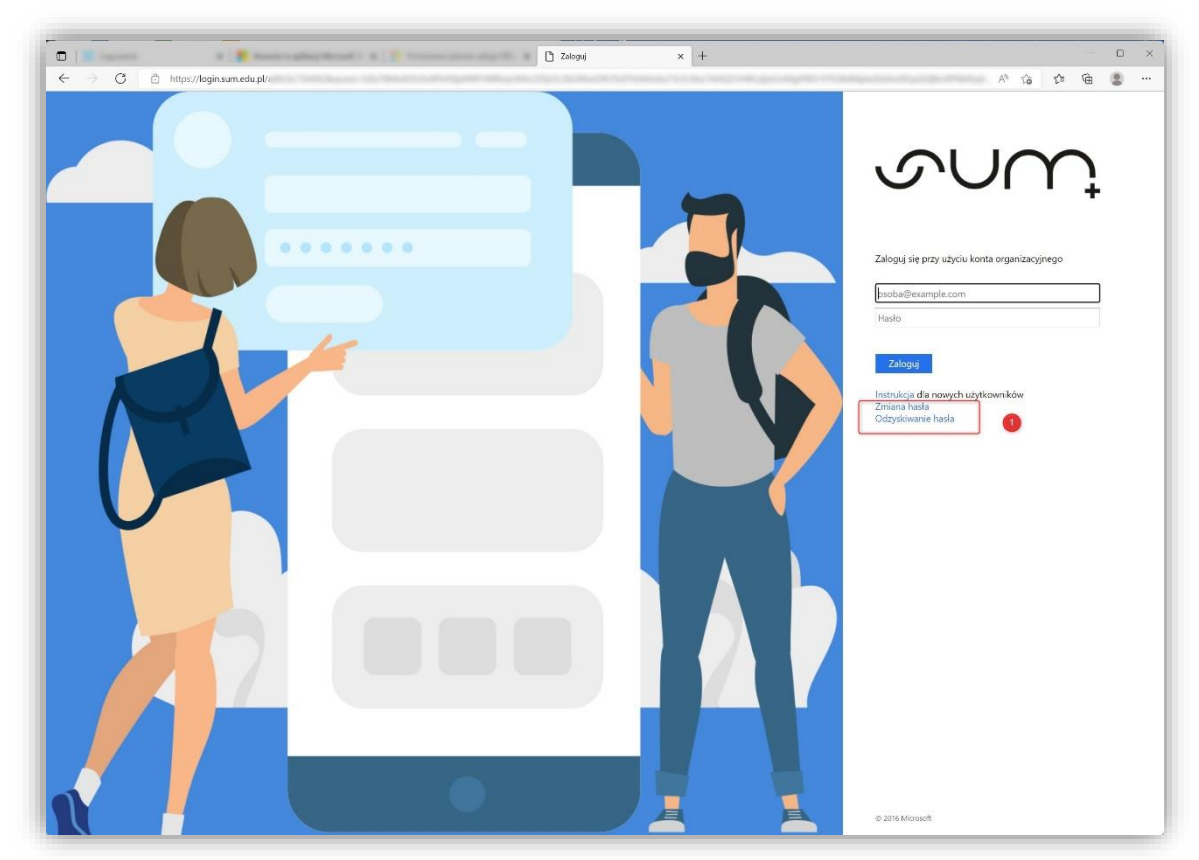

Adres bezpośredni Wirtualnej Uczelni: [https://u10.sum.edu.pl](https://u10.sum.edu.pl/) Wybierz opcje (1)

Wypełnij poprawnie wszystkie pola formularza. Link do resetu hasła otrzymasz na swoją prywatną skrzynkę e-mail, którą podałeś jako skrzynkę kontaktową podczas procesu rekrutacji.

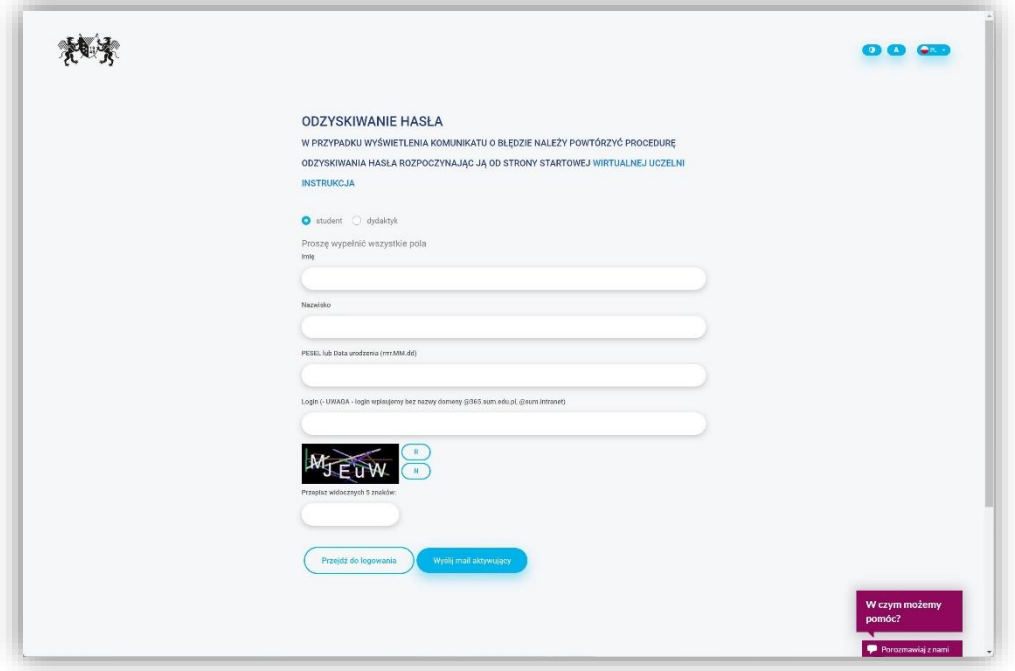

## **Wykładowca**:

Jeśli nie pamiętasz hasła wejdź na stronę [https://zaloguj.sum.edu.pl](https://zaloguj.sum.edu.pl/), następnie podaj adres mailowy w Office 365. Po wykonaniu tej operacji, na skrzynkę służbową, otrzymasz maila. Postępuj zgodnie z instrukcją otrzymaną w mailu.

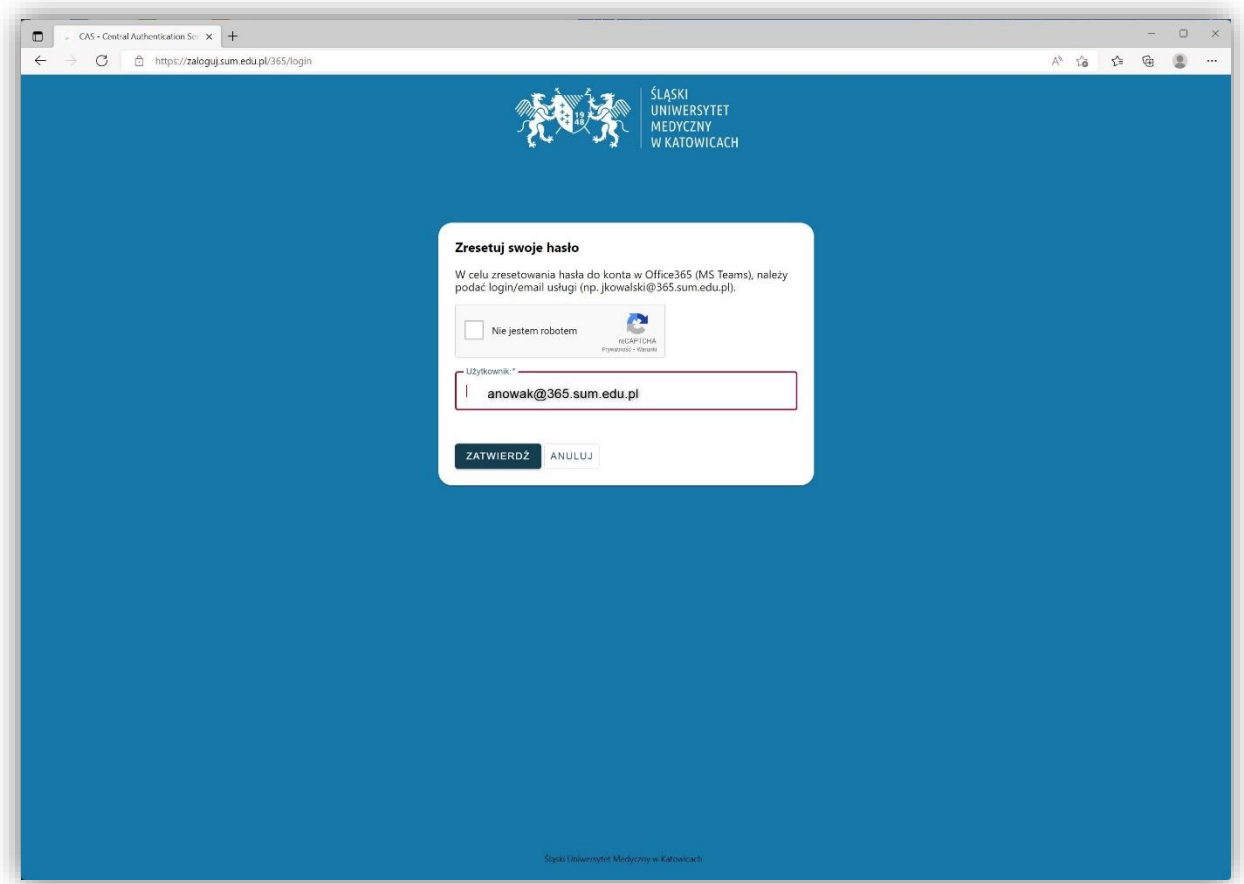